#### Need Help? Contact us

Mail : <mark>ogrenci-yardim@ieu.edu.tr</mark><br>Ext.8279

# İZMİR EKONOMİ ÜNİVERSİTESİ

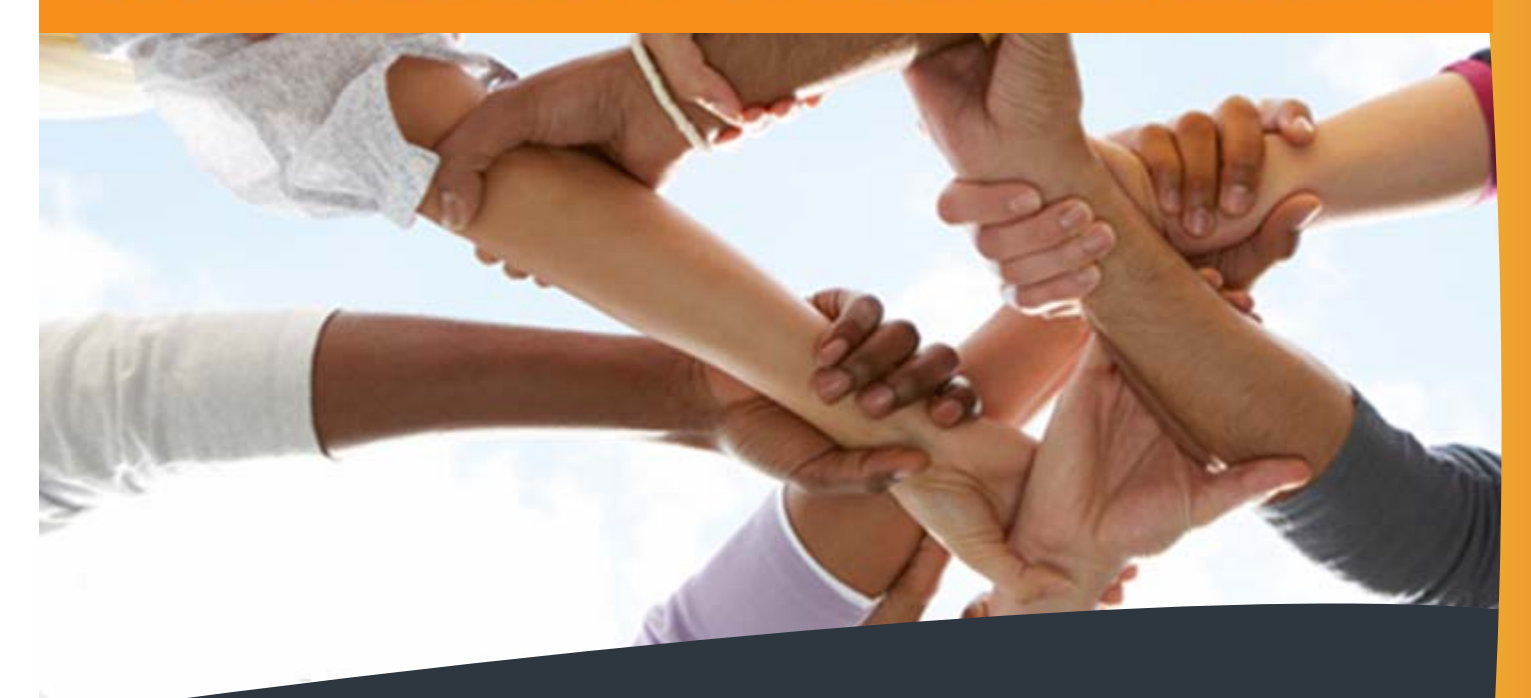

# SUPPORT DOCUMENTS

Helpdesk **IUE-2014** Student

http:\\comp.ieu.edu.tr

#### HOW TO ADJUST MAIL SETTINGS?

This support document explains how to adjust **MAIL** settings on your cell phones and tablets in <sup>a</sup> fast and easy way.

Please read each step carefully for an easy **MAIL** setting.

- ‐ I‐PAD MAIL SETTING
- ‐ I‐PHONE MAIL SETTING
- $\omega_{\rm{eff}}$ ANDROID PHONE MAIL SETTING
- ‐ WINDOWS PHONE MAIL SETTING

http:\\comp.ieu.edu.tr

**1**- Please click on "**Settings**" icon on the main screen.

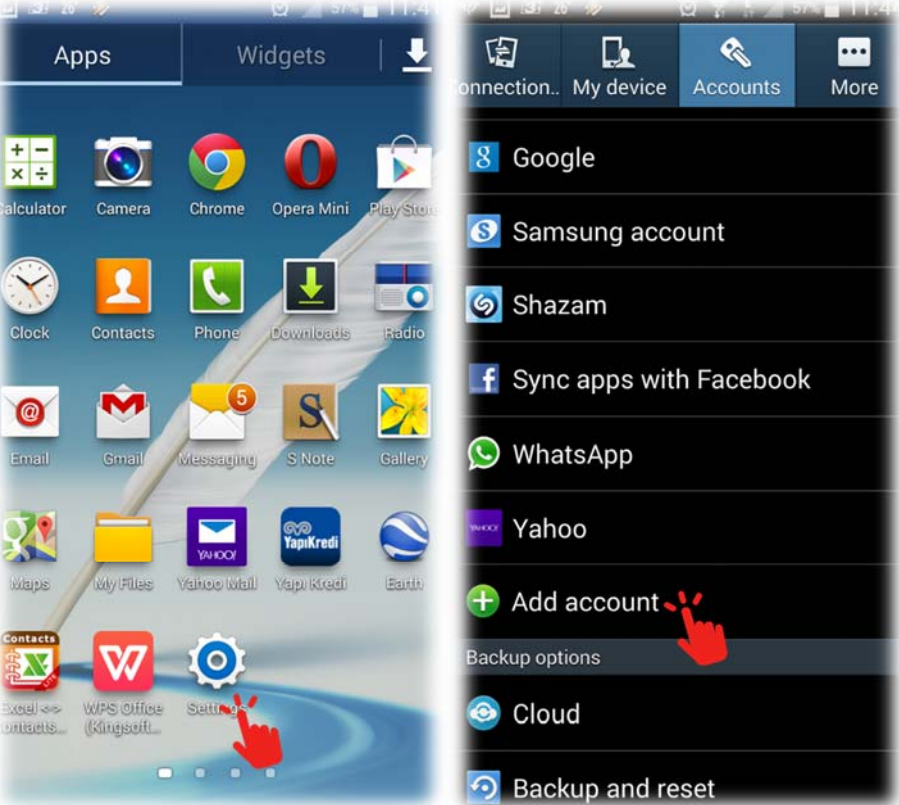

**2**-" Please click on "**Accounts – Add account**" menu from "**Settings**" menu.

**3**-" Please click on "**Email**" menu under "**Add Account**" menu.

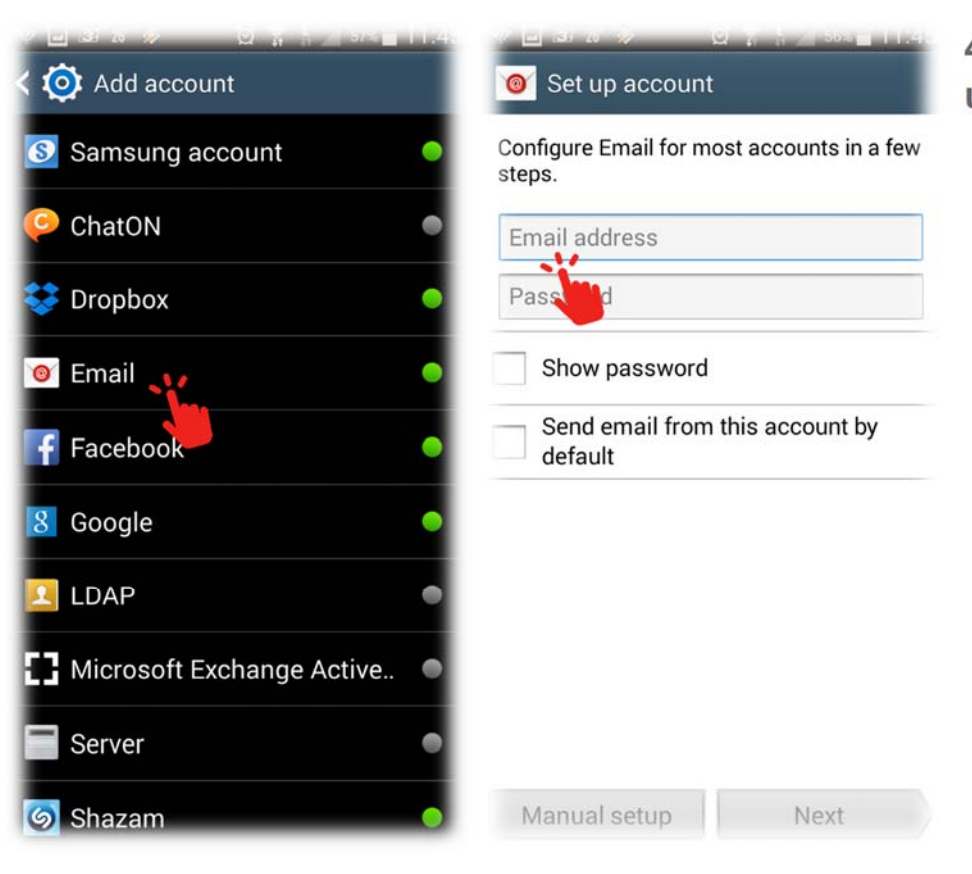

**4**- Fill out the information in the "**Set up account**" menu

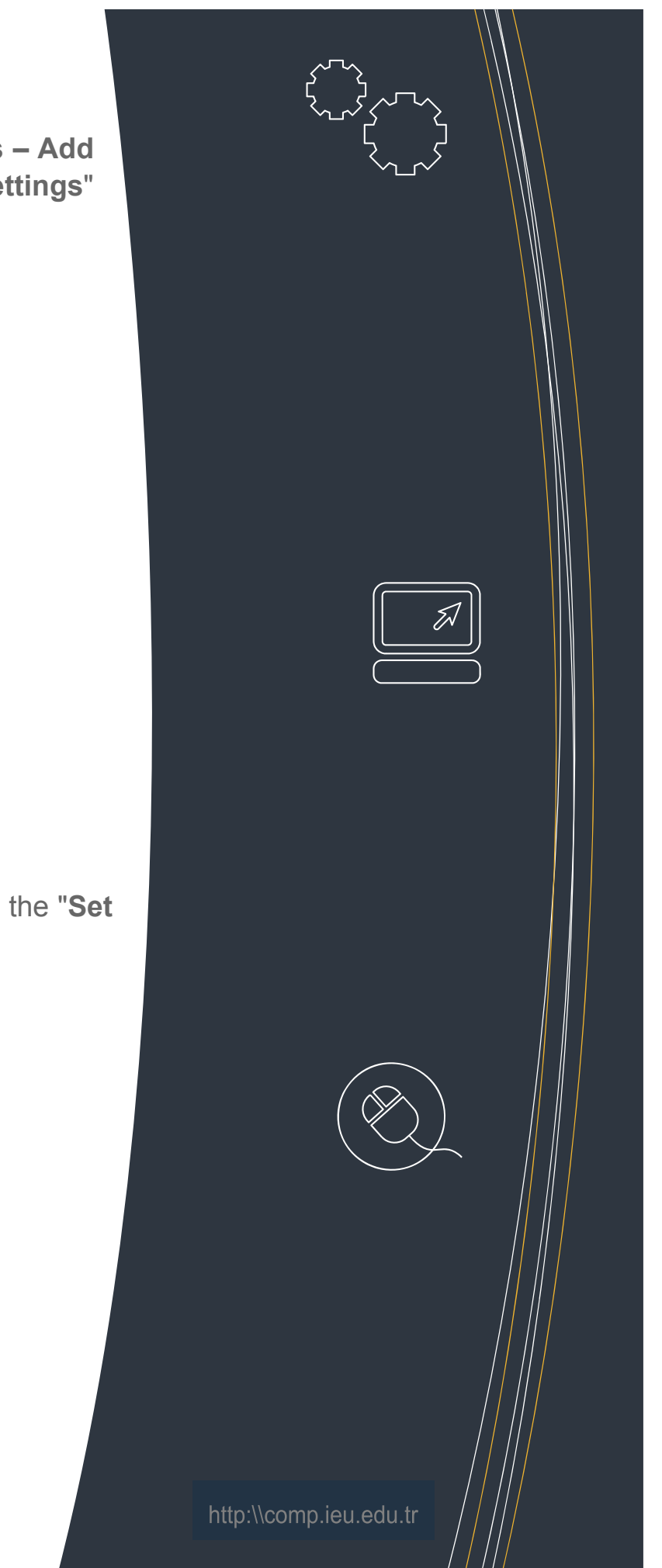

### Android Phone - Tablet Mail Settings S1

**8**- After that fill out the necessary information as **Email address, Username, Password, IMAP server, Security type, and Port** under " **Incoming server setting**" section.

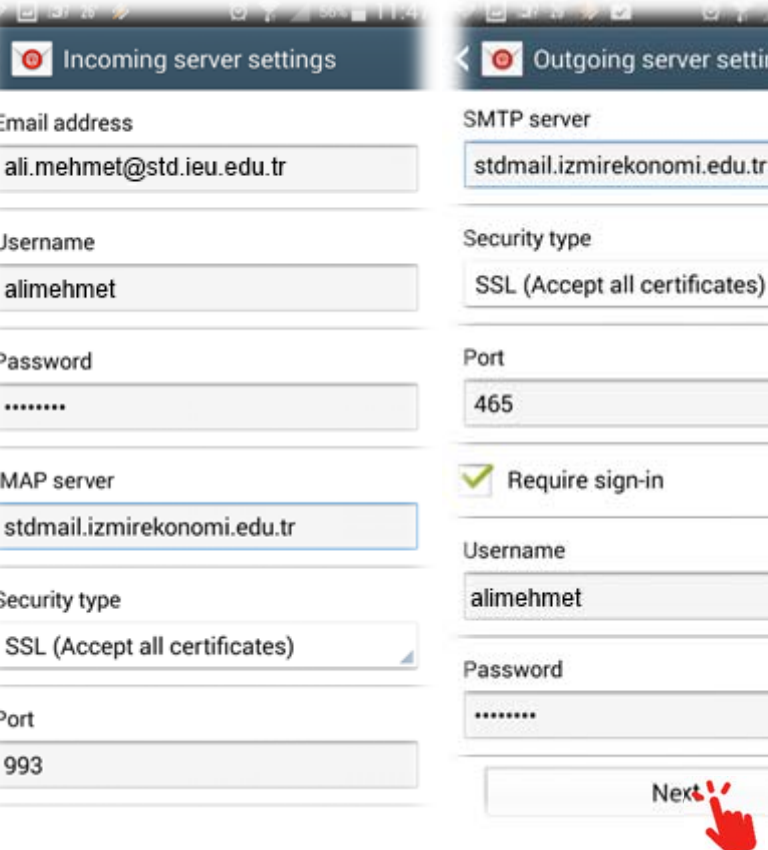

Next

Manual setup

### Android Phone - Tablet Mail Settings – S2

**7**- Later, **POP3 / IMAP** account, under "**Add email account**" section will pop up, click on the answer that applies to you and continue.

**\*IMAP:** IMAP allows an e-mail client to access e-mail on a remote mail server such as mobile phones and tablets. Essentially, IMAP allows the user to archive their email on their computer or device while having a backup stored on the remote server.

**\*POP:** E-mails are copied on a hard disk.

It is specifically designed for downloading

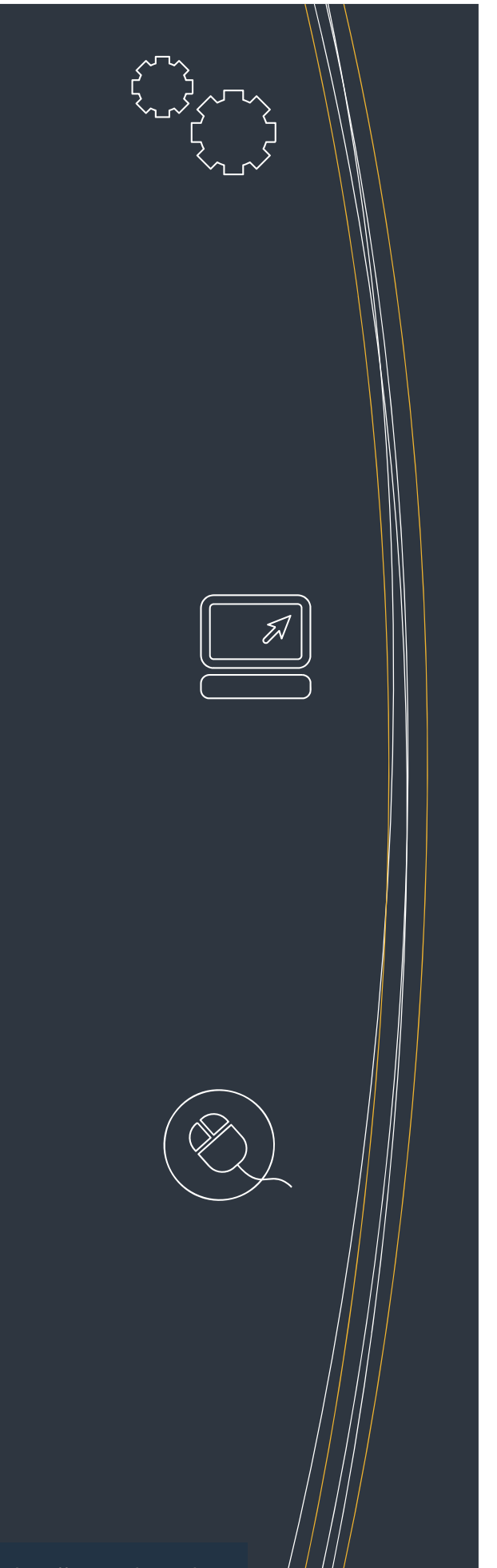

#### http:\\comp.ieu.edu.tr

email from your email provider's server to your local machine. Mails in your e-mail box are periodically downloaded to your hard disk. **9**- In the next step, please fill out

server settings

Next !

**6**- Please click on "Next" button after filling out the information in the "**Set up account**" section such as your e-mail and password and mail account info.

\***IUE mail info is as**;

**name. last name @ieu.edu.tr.** 

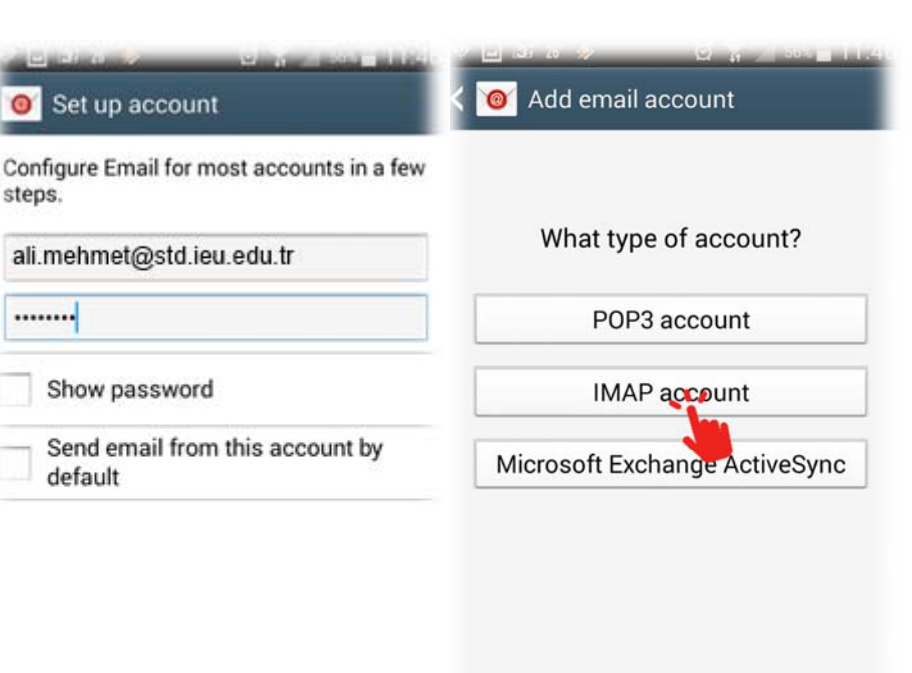

the necessary information as **SMTP server Security type, Port, Username, and Password** under "**Outgoing server setting**" section and click on **Next** button.

**9**- Under "**Account options**" menu you can find setting options about your account. Please select the ones that apply to you and click on **Next** button.

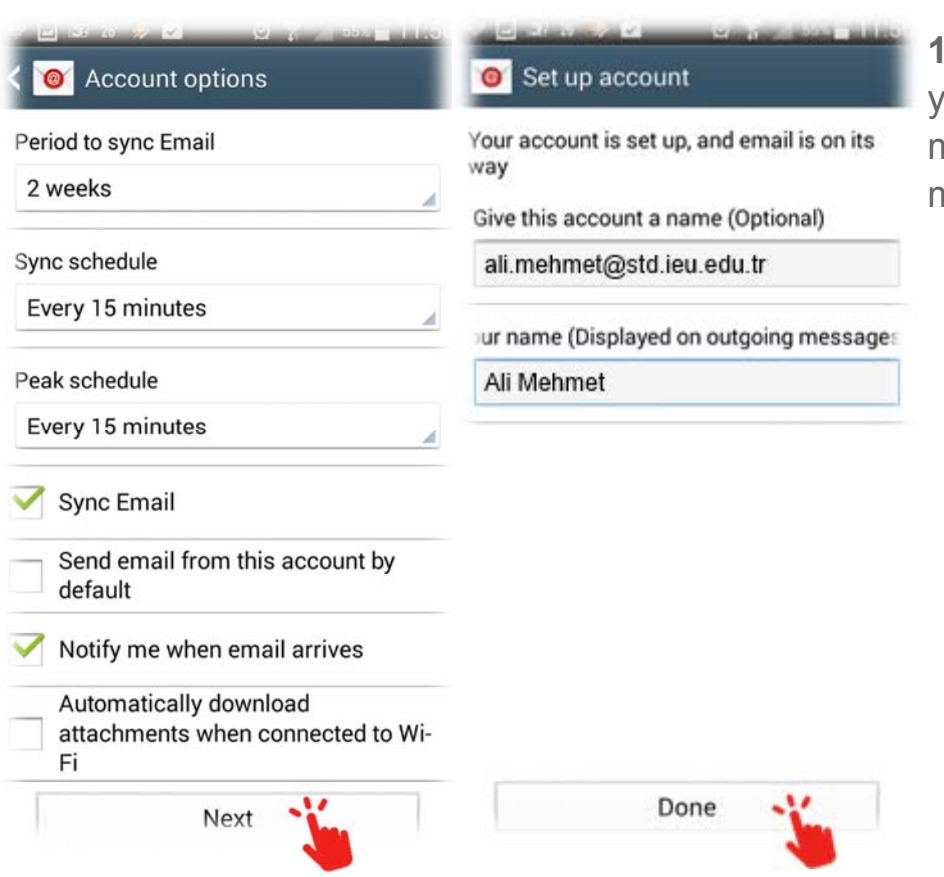

## Android Phone - Tablet Mail Settings – S3

15- You can select the account you created under the "**Inbox**" menu and see your mails.

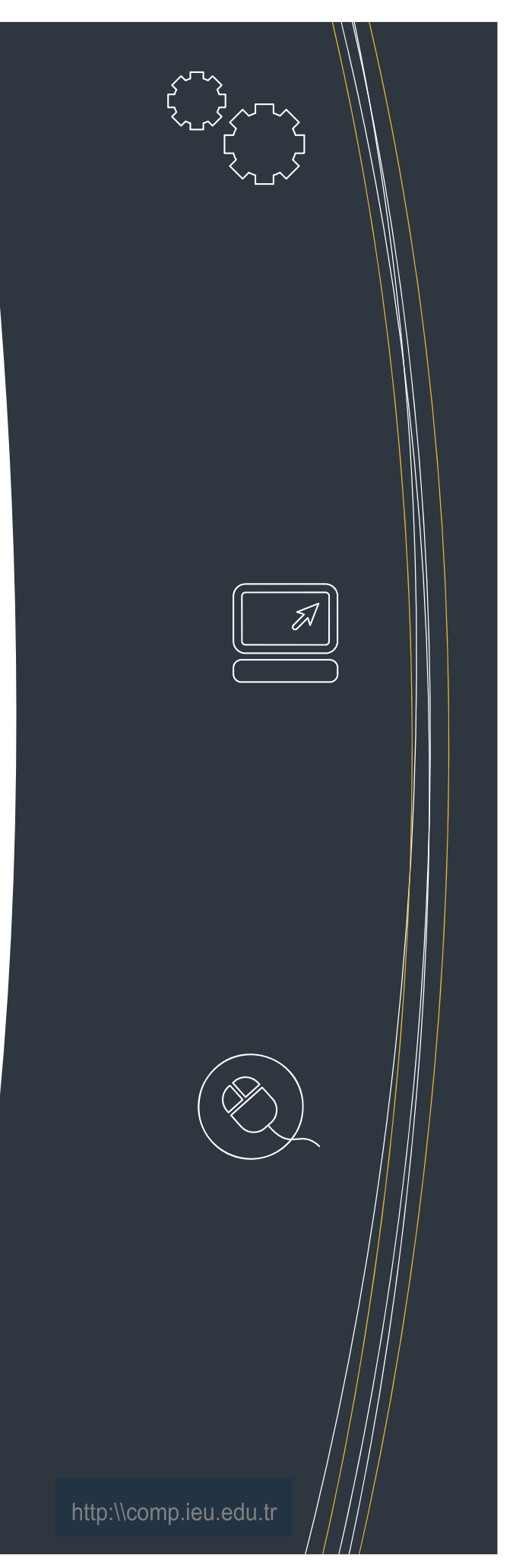

**10**- Write your account name and your name (displayed on outgoing message) under "**Set up account**" menu and click on **Done** button.

**11**- Please click on "**Mail**" icon on the main screen.

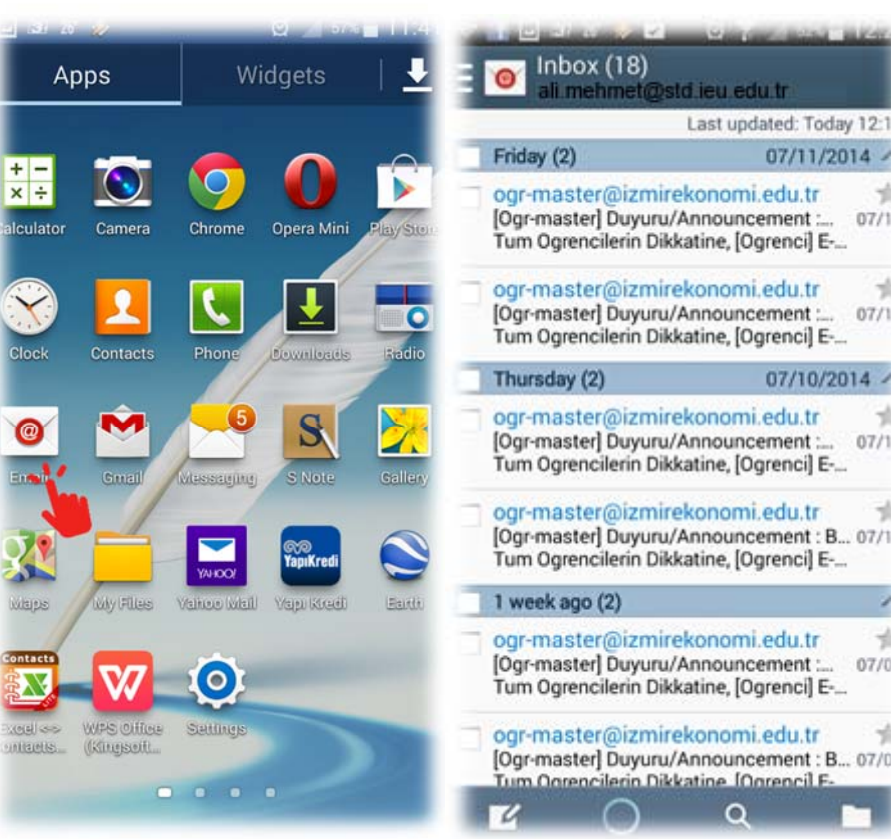